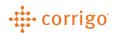

"Work

## Quick Reference Guide

## CorrigoPro- Managing Notifications (Users)

 Notifications can be managed by an account administrator or by individual user within their profile. Users will follow these steps to manage notifications

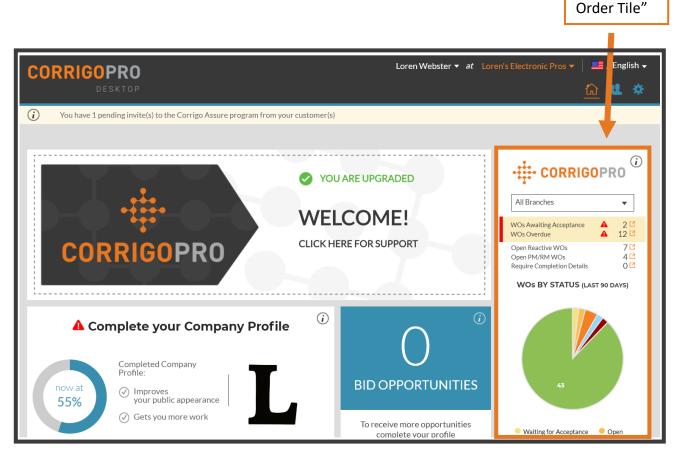

• Click the "Work Order" tile on the homepage.

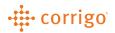

|                                                                                                    |                                           |                           | "Settings"              |                                            |
|----------------------------------------------------------------------------------------------------|-------------------------------------------|---------------------------|-------------------------|--------------------------------------------|
| > CORRIGOPRO                                                                                            |                                           | Loren Webster ▼ <i>at</i> | Loren's Electronic Pros | r │ 📑 / English ▾<br>n's Electronic Pros ▼ |
| ) You have 1 pending invite(s) to the Corrigo Assure                                                    | e program from your customer(s)           |                           |                         |                                            |
| Settings                                                                                                |                                           |                           | NOTIFICATIONS           | ADVANCED                                   |
| You can receive e-mail notifications about activiti<br>You may unsubscribe or re-subscribe at any time. | es in your branches when you are offline. |                           |                         |                                            |
| POP-UP NOTIFICATIONS                                                                                    |                                           |                           |                         |                                            |
| Display pop-up notifications about changes in C                                                         | ruChats 1                                 |                           |                         | ON                                         |
| EMAIL NOTIFICATIONS                                                                                     |                                           |                           |                         |                                            |
| New Reactive WOs 🚯                                                                                      |                                           |                           |                         |                                            |
| Unread CruChats (                                                                                       |                                           |                           |                         |                                            |
| Quote Approval/Rejection (                                                                              |                                           |                           |                         |                                            |
| WO Recall 👔                                                                                             |                                           |                           |                         | ON                                         |
| New PM/RM WOs (                                                                                         |                                           |                           | OFF                     |                                            |
| Negative Score Received (                                                                               |                                           |                           |                         | ON                                         |
| Invoice Status Changed (                                                                                |                                           |                           |                         | ON                                         |
| Message from a Customer (                                                                               |                                           |                           |                         | ON                                         |
|                                                                                                    | Click the slider bar to                   | enable                    |                         |                                            |
|                                                                                                    | or disable the alert                      | CHADIC                    |                         |                                            |

- Click "SETTINGS" at the top right corner of the page
- Next, click the slider to turn each alert on or off

**VERSION CONTROL:** Revision: 1.1 | Loren Webster | 02/14/20 | First Release